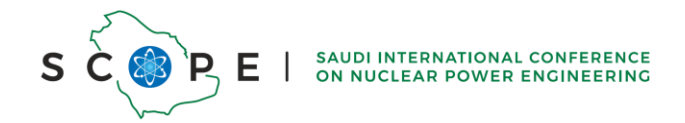

## **Full Paper Submission Guidelines for SCOPE Conference:**

1. **Log In**: Please log in to the conference system using your credentials.

- Click on the "Sign in with third-party account" link. (Refer to Figure 1 below)

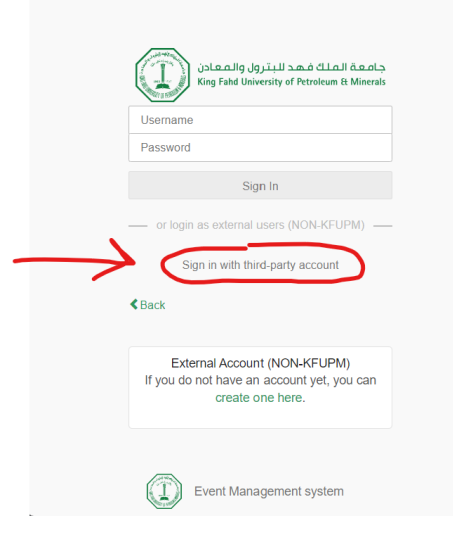

*Figure 1 login page*

- Enter your credentials and then click on the "Sign in with third-party account" button. (Refer to Figure 2 below)

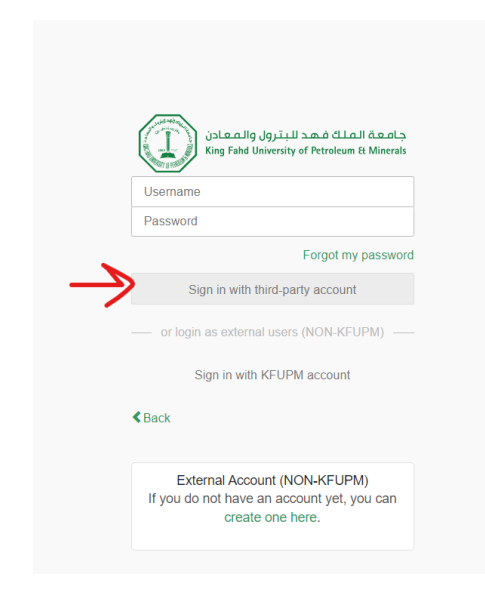

*Figure 2 login page with third-party account*

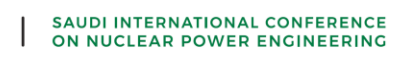

2. **Upload Your Paper**: Once your paper is ready, please follow the direct submission link provided below (or use the " Paper Peer Reviewing" menu ) to upload your file. You will have the option to browse and select the file from your computer.

- Click on the below link:

 $\mathsf{S}$ 

Е

<https://events.kfupm.edu.sa/event/132/papers/>

- On the "Paper Peer Reviewing" page, click the "Submit Paper" button. (Refer to Figure 3 below)

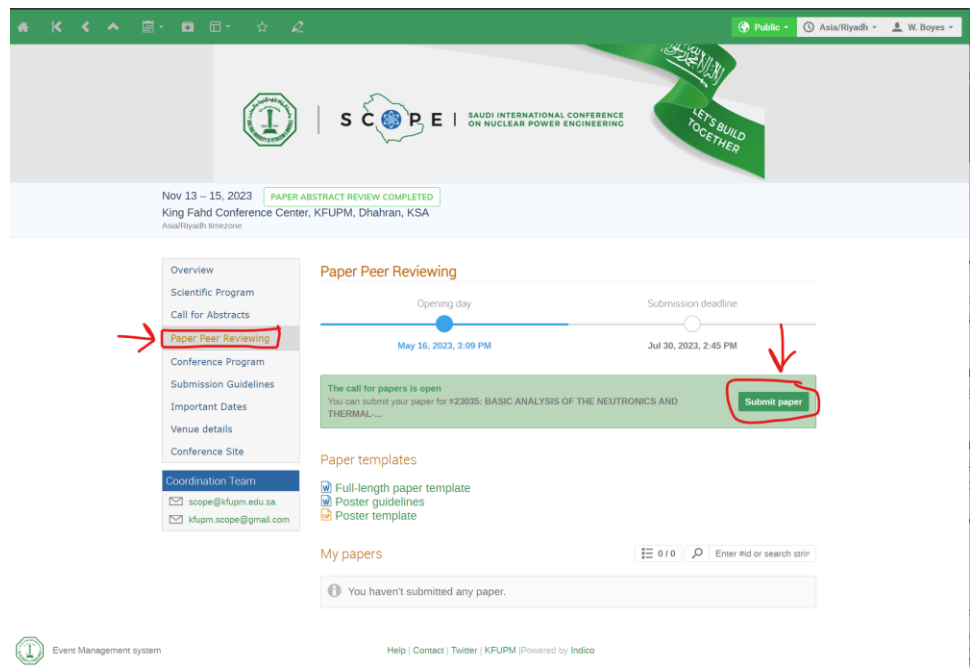

*Figure 3 submit full paper page.*

- Drag your paper file into the Attachment Area or click on "choose from your computer", then press save button (Then, your Paper will be uploaded.)

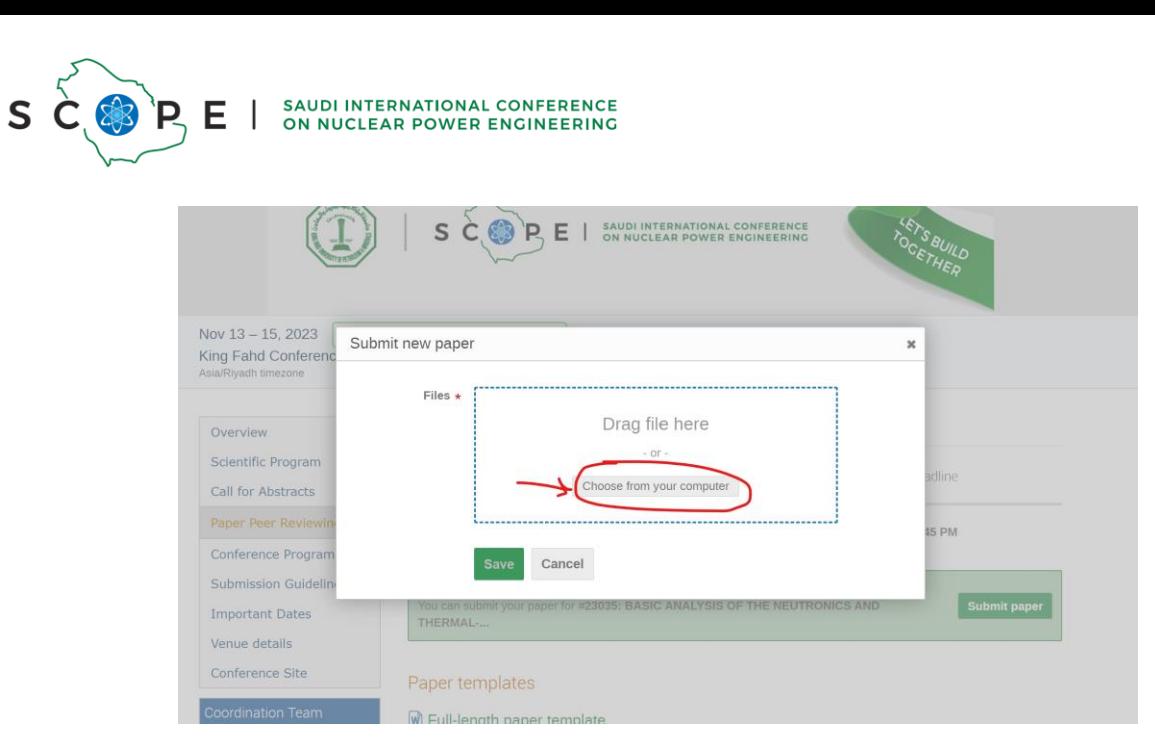

*Figure 4: popup for paper submission*

Please make sure to follow these guidelines carefully to successfully submit your full paper for the SCOPE conference. If you encounter any issues or have questions regarding the submission process, feel free to contact the conference organizers for assistance.

[scope@kfupm.edu.sa](mailto:scope@kfupm.edu.sa)

[kfupm.scope@gmail.com](mailto:kfupm.scope@gmail.com)